# Iniziare da qui

# Commencez ici

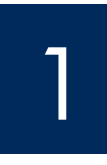

### **Importante: è possibile che il software non venga installato correttamente se il cavo USB viene collegato prima dell'operazione descritta al Punto 15.**

Attenersi all'ordine dei punti. In caso di problemi durante l'installazione, vedere la sezione **Risoluzione dei problemi** all'ultima pagina di questa Guida.

### **Important : Ne connectez pas le câble USB jusqu'à l'étape 15, faute de quoi l'installation du logiciel risque d'échouer.**

Suivez les étapes dans l'ordre indiqué. Si vous rencontrez des problèmes durant l'installation, reportez-vous à la rubrique **Dépannage** à la fin de ce guide.

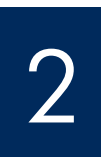

## Rimuovere tutto il nastro e il cartone

# Retirez l'ensemble du ruban adhésif et les cartons d'emballage

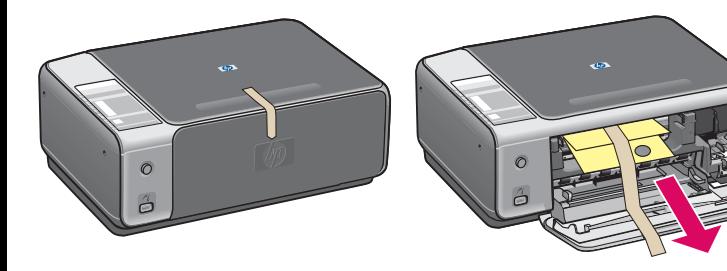

ATTENZIONE: assicurarsi di aver rimosso tutto il materiale di imballaggio. In caso contrario, la periferica non funzionerà correttamente.

ATTENTION : Assurez-vous d'enlever tous les matériaux d'emballage pour que le périphérique fonctionne correctement.

> Mascherina del pannello di controllo (adesivo lucido, potrebbe essere

Cache du panneau de configuration (l'autocollant

brillant peut être déjà

già applicato)

installé)

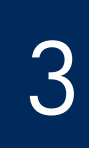

# Individuare i componenti

## Repérez les composants

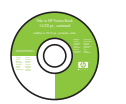

CD per Windows CD-ROM pour Windows

CD per Macintosh

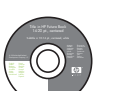

CD-ROM pour **Macintosh** 

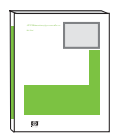

Guida d'uso Guide de

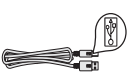

l'utilisateur

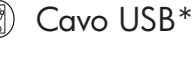

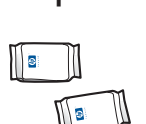

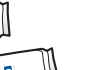

Cartucce di stampa

Cartouches d'impression

Adattatore e cavo di alimentazione

Adaptateur et cordon d'alimentation

\* Da acquistare separatamente.

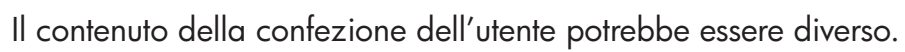

HP PSC

Câble USB\* \* Acheté séparément.

Le contenu du coffret peut varier.

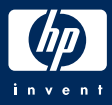

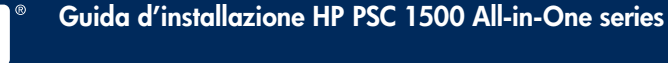

# 4 Applicare la mascherina del pannello di controllo (se necessario) Installez le cache du panneau de configuration (s'il n'est pas installé)

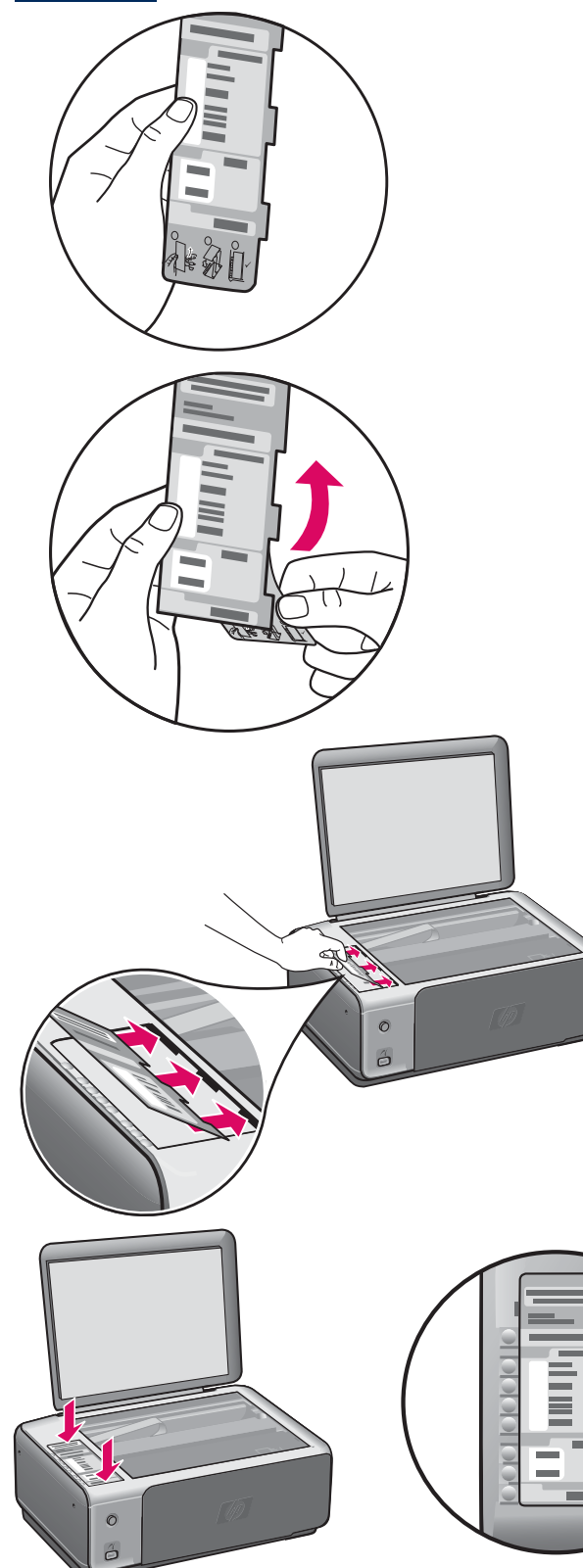

- **a** Piegare la parte inferiore della mascherina del pannello di controllo.
- **b** Rimuovere la parte inferiore e il lato posteriore adesivo dalla mascherina.
- **c** Sollevare il coperchio. Inserire le linguette della mascherina nella periferica. Assicurarsi che le linguette siano inserite correttamente prima di far aderire la mascherina alla periferica.
- **d** Premere la mascherina per verificare che sia stata applicata correttamente. Non premere l'area LCD. Le linguette devono trovarsi negli alloggiamenti.

- **a** Pliez la partie inférieure du cache du panneau de configuration.
- **b** Retirez la partie inférieure et la partie autocollante au dos du cache.
- **c** Soulevez le capot. Insérez les onglets du cache dans le périphérique. Assurez-vous que les onglets sont insérés correctement avant de coller le cache sur le périphérique.
- **d** Appuyez fermement sur le cache pour qu'il soit bien installé. N'exercez aucune pression sur le panneau d'affichage à cristaux liquides. Les onglets doivent être insérés dans les emplacements.

ATTENZIONE: per far funzionare HP All-in-One, è necessario aver applicato la mascherina del pannello di controllo.

ATTENTION : Le cache du panneau de configuration doit être installé pour que l'appareil HP Tout-en-un fonctionne !

# 5 Collegare l'adattatore e il cavo di alimentazione

## Connectez l'adaptateur et le cordon d'alimentation

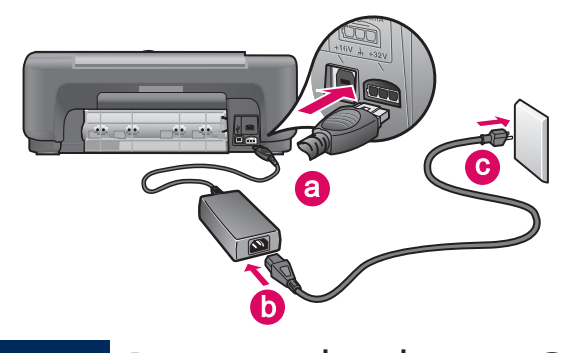

**Importante:** non collegare il cavo USB fino a quando non verrà specificato più avanti in questa guida.

**Important :** Ne connectez le câble USB que lorsque la demande vous est faite plus loin dans ce guide.

6

Premere il pulsante On

### Appuyez sur le bouton Activer

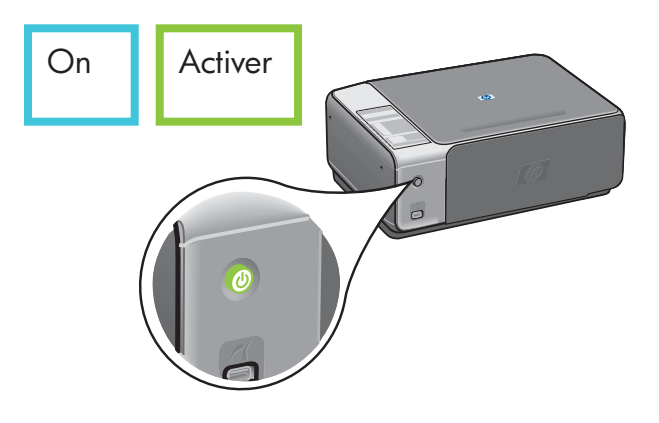

Dopo aver premuto il pulsante **On** , la spia verde lampeggia e poi si illumina. L'operazione potrebbe richiedere fino a un minuto.

Après une pression sur le bouton **Activer** , le voyant vert clignote, puis reste fixe. Cela peut prendre jusqu'à une minute.

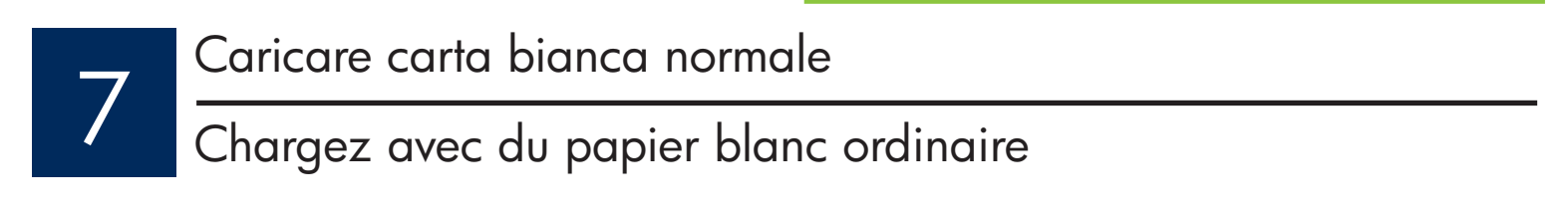

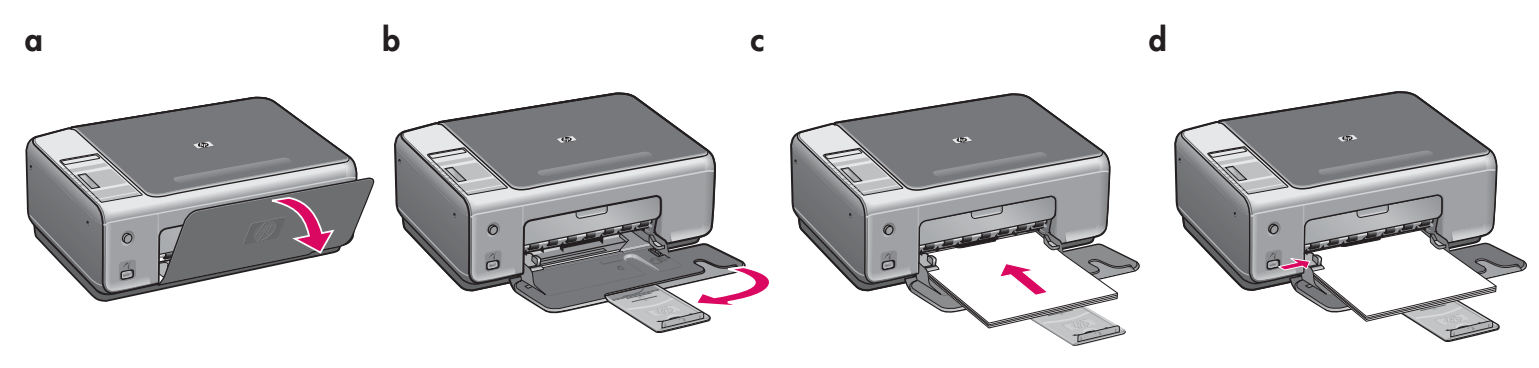

### Ouvrez la porte d'accès

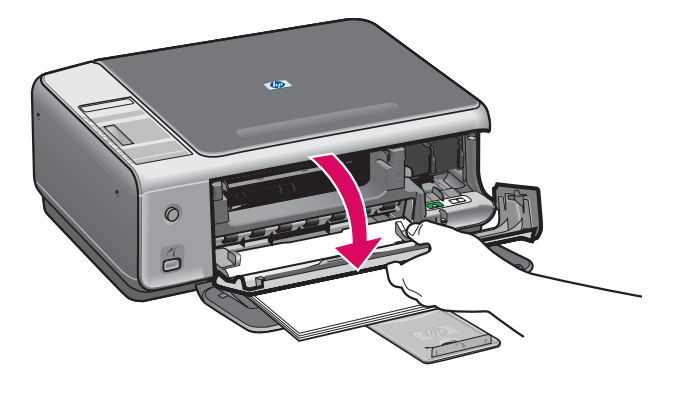

Abbassare lo sportello di accesso finché non si blocca. Assicurarsi che la cartuccia di stampa si sposti sul lato destro.

Abaissez la porte d'accès jusqu'à ce qu'elle se bloque. Vérifiez que le chariot d'impression se déplace vers le côté droit.

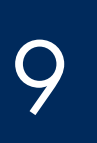

## Rimuovere il nastro da entrambe le cartucce di stampa

Retirez le ruban adhésif des deux cartouches

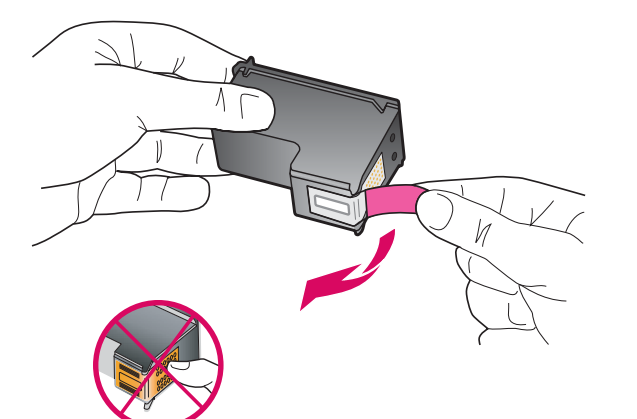

Tirare la linguetta rosa per rimuovere il nastro da **entrambe** le cartucce di stampa.

Tirez sur la languette rose pour retirer le ruban adhésif des **deux** cartouches d'impression.

ATTENZIONE: non toccare i contatti color rame e non tentare di riapplicare il nastro sulle cartucce.

ATTENTION : Ne touchez pas les contacts en cuivre et ne replacez pas le ruban adhésif sur les cartouches.

È necessario che la periferica sia **accesa** prima di poter inserire le cartucce di stampa.

Le périphérique doit être **activé** avant de pouvoir insérer les cartouches d'impression.

### Inserire la cartuccia di stampa in tricromia

### Insérez la cartouche d'impression couleur

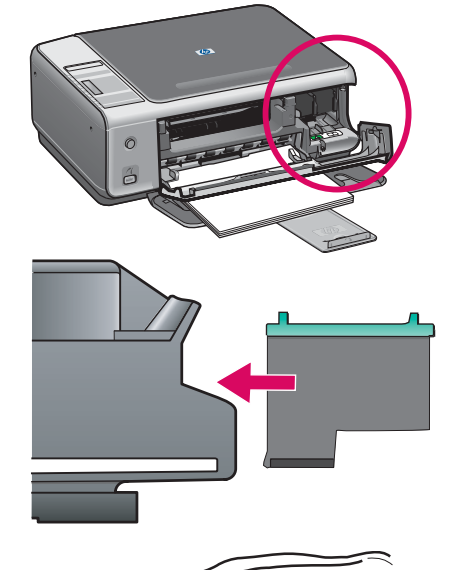

10

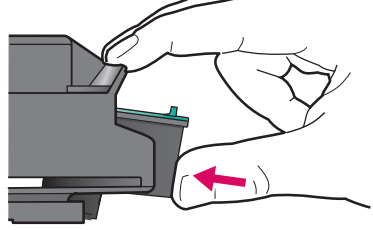

11

- **a** Tenere la cartuccia di stampa **in tricromia** con il logo blu HP rivolto verso l'alto.
- **b** Collocare la cartuccia di stampa **in tricromia** davanti all'alloggiamento **sinistro** .
- **c** Spingere la cartuccia di stampa nell'alloggiamento fino a farla scattare in posizione.
- **a** Tenez la cartouche d'impression **couleur** , logo bleu HP vers le haut.
- **b** Placez la cartouche d'impression **couleur** en face de l'emplacement **gauche**.
- **c** Appuyez fermement sur la cartouche jusqu'à ce qu'elle s'enclenche.

Inserire la cartuccia di stampa del nero

Insérez la cartouche d'impression noire

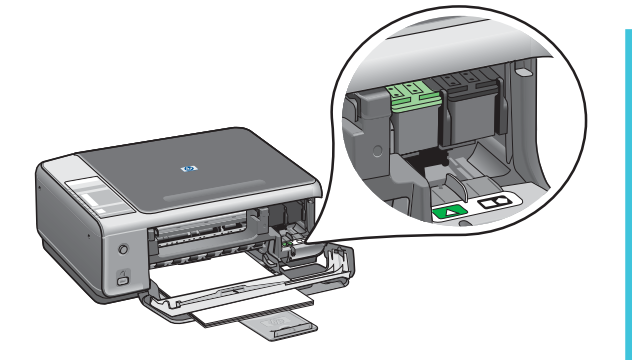

- **a** Tenere la cartuccia di stampa **del nero** con il logo blu HP rivolto verso l'alto.
- **b** Collocare la cartuccia di stampa **del nero** davanti all'alloggiamento **destro** .
- **c** Spingere la cartuccia nell'alloggiamento fino a farla scattare in posizione.
- **d** Chiudere lo sportello di accesso.
- **a** Tenez la cartouche d'impression **noire**, logo HP vers le haut.
- **b** Placez la cartouche d'impression **noire** en face de l'emplacement **droit** .
- **c** Appuyez fermement sur la cartouche jusqu'à ce qu'elle s'enclenche.
- **d** Fermez la porte d'accès.

## Allineare le cartucce di stampa

### Alignez les cartouches d'impression

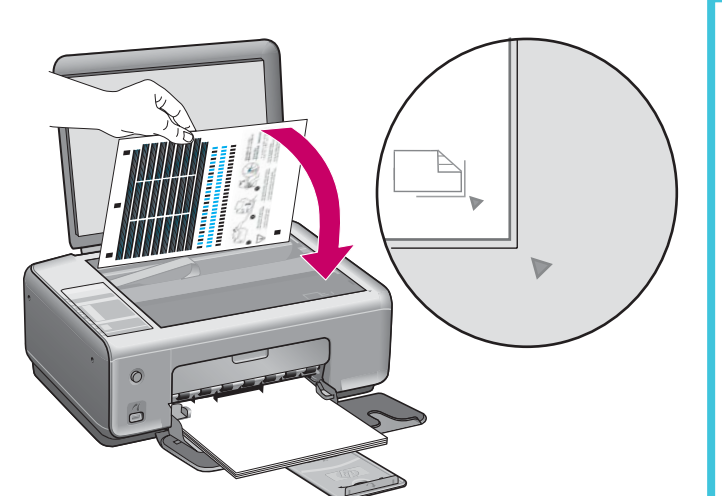

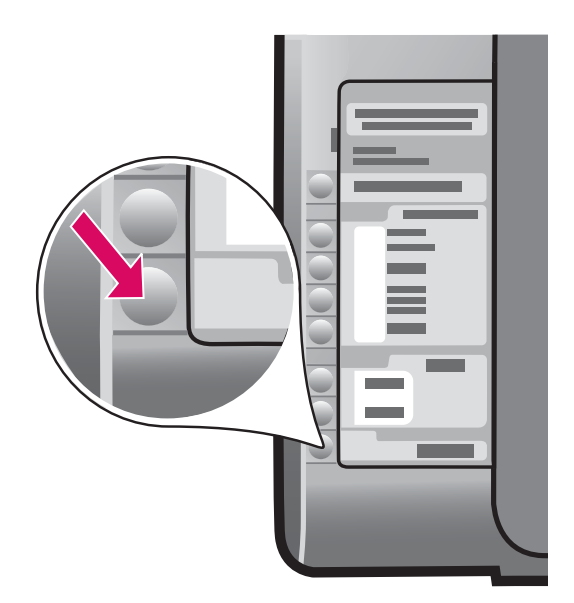

Dopo aver inserito le cartucce, viene stampata una pagina di allineamento delle cartucce di stampa. L'operazione potrebbe richiedere alcuni minuti.

- **a** Sollevare il coperchio. Posizionare la parte superiore della pagina di allineamento con il lato di stampa rivolto verso il basso nell'angolo anteriore destro della superficie di scansione. Chiudere il coperchio.
- **b** Premere il pulsante **Avvio scansione** .

Dopo che la spia **On** ha smesso di lampeggiare, il processo di allineamento è completato.

Riutilizzare o gettare questa pagina.

Une fois les cartouches insérées, une page d'alignement des cartouches d'impression s'imprime. (Cela peut prendre quelques minutes.)

- **a** Soulevez le capot. Placez le haut de la page d'alignement, recto vers le bas, sur le coin avant droit de la vitre. Fermez le capot.
- **b** Appuyez sur le bouton **Numériser** .

L'alignement est terminé lorsque le voyant **Activer**  cesse de clignoter. Recyclez la page d'alignement ou jetez-la.

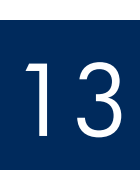

12

# Accendere il computer

# Allumez l'ordinateur

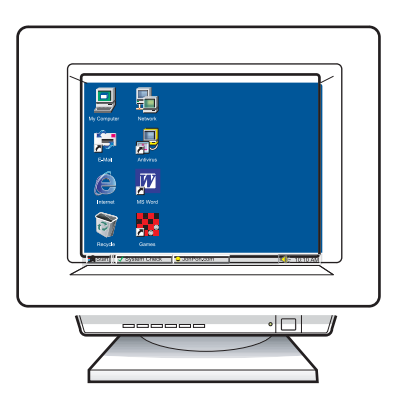

- **a** Accendere il computer, effettuare l'accesso, se necessario, quindi attendere la visualizzazione del desktop.
- **b** Chiudere tutti i programmi aperti.
- **a** Allumez l'ordinateur, connectez-vous si nécessaire et attendez que le bureau s'affiche.
- **b** Fermez tous les programmes.

14 Scegliere il CD corretto<br>Choisissez le CD-ROM approprié

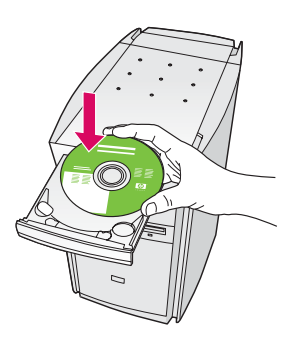

- **a** Inserire il CD di HP All-in-One per **Windows** .
- **b** Attenersi alle istruzioni visualizzate sullo schermo.

- **a** Introduisez le CD-ROM du logiciel HP Tout-en-un pour **Windows** .
- **b** Suivez les instructions qui s'affichent à l'écran.

Se la schermata di avvio non viene visualizzata, fare doppio clic su Risorse del computer, quindi sull'icona del CD-ROM e infine su setup.exe.

Si l'écran de démarrage ne s'affiche pas, cliquez deux fois sur l'icône **Poste de travail** , sur l'icône du **CD-ROM**, puis sur le fichier **setup.exe**.

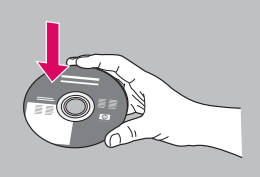

### **Utenti Windows: Utenti Macintosh:**

- **a** Inserire il CD di HP All-in-One per **Macintosh** .
- **b** Passare al punto successivo.

### **Utilisateurs Windows : Utilisateurs Macintosh :**

- **a** Munissez-vous du CD-ROM HP Tout-en-un **Macintosh** .
- **b** Continuez jusqu'à l'étape suivante.

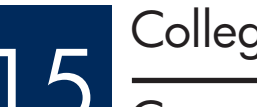

# 15 Collegare il cavo USB<br>Connectez le câble USB

Potrebbe essere necessario attendere qualche minuto prima che venga visualizzata la richiesta di collegare il cavo USB.

Quando viene visualizzata la richiesta, collegare il cavo USB alla porta sul retro dell'unità HP All-in-One, quindi a una porta USB qualsiasi sul computer.

### **Utilisateurs Windows : Utilisateurs Macintosh :**

Vous pouvez avoir à attendre plusieurs minutes avant que l'invite de connexion du câble USB ne s'affiche à l'écran.

Une fois l'invite affichée, connectez le câble USB au port situé à l'arrière de l'appareil HP Tout-en-un, puis à tout port USB de l'ordinateur.

### **Utenti Windows: Utenti Macintosh:**

Collegare il cavo USB alla porta sul retro dell'unità HP All-in-One, quindi a una porta USB qualsiasi sul computer.

Connectez le câble USB au port situé à l'arrière de l'appareil HP Tout-en-un, puis à tout port USB de l'ordinateur.

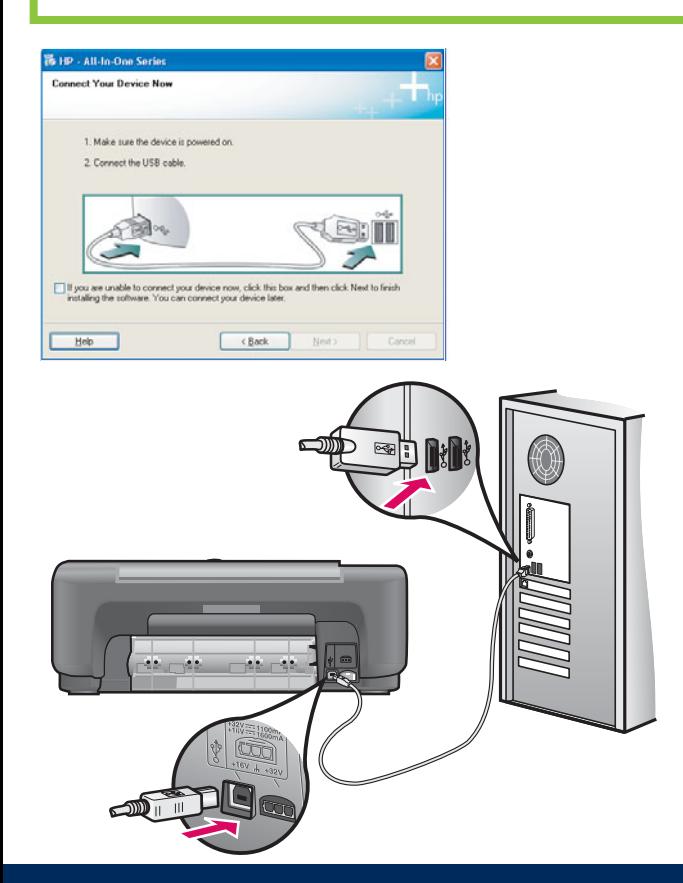

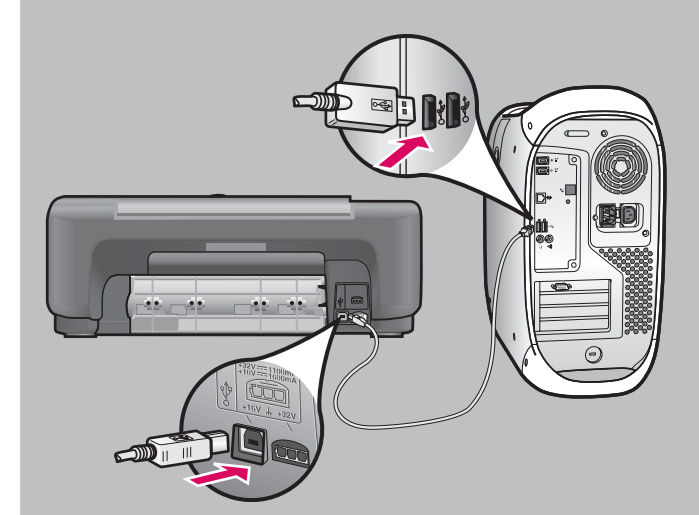

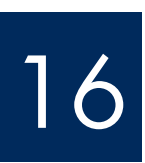

# 16 Completare l'installazione del software Terminez l'installation du logiciel

Attenersi alle istruzioni visualizzate sullo schermo. Completare la schermata **Accedi ora** . Congratulazioni!

### **Utilisateurs Windows :**

Suivez les instructions affichées à l'écran. Renseignez l'écran **Enregistrement** . Félicitations !

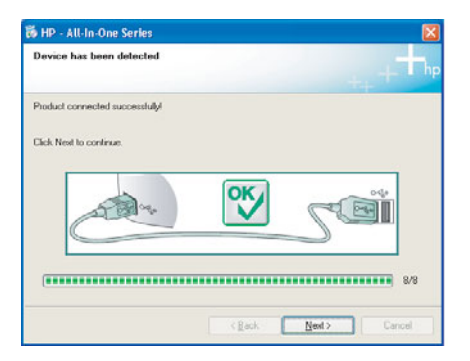

Se non vengono visualizzate queste schermate, vedere la sezione **Risoluzione dei problemi**  all'ultima pagina.

Si ces écrans ne s'affichent pas, reportez-vous à la rubrique **Dépannage** dans la dernière section.

### **Utenti Windows: Utenti Macintosh:**

- **a** Inserire il CD di HP All-in-One per **Macintosh** .
- **b** Fare doppio clic sull'icona **HP All-in-One Installer** .
- **c** Assicurarsi di aver completato tutte le schermate, compresa la procedura Setup Assistant (assistente di installazione). Congratulazioni!

### **Utilisateurs Macintosh :**

- **a** Introduisez le CD-ROM du logiciel HP Tout-en-un pour **Macintosh** .
- **b** Cliquez deux fois sur l'icône **HP All-in-One Installer** .
- **c** Veillez à renseigner tous les écrans, y compris celui de l'assistant de configuration. Félicitations !

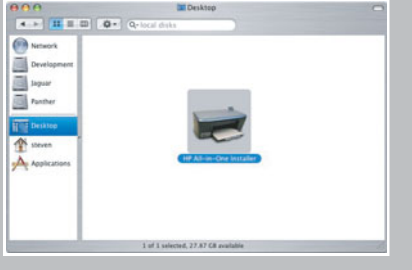

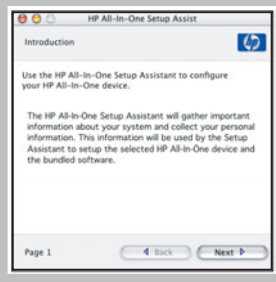

### Risoluzione dei problemi del software

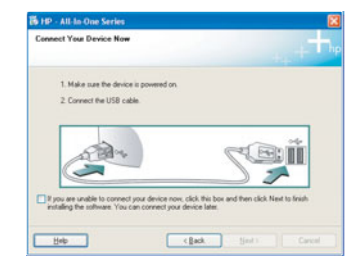

 **Problema:** la schermata che richiede di collegare il cavo USB non viene visualizzata (solo per Windows).

 **Soluzione:** rimuovere e reinserire il CD di HP All-in-One per **Windows** . Vedere il Punto 14.

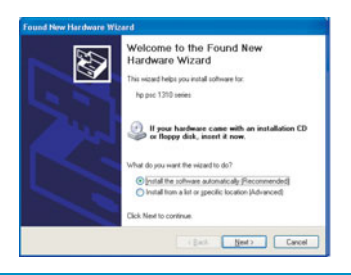

 **Problema:** viene visualizzata la schermata **Installazione guidata hardware di Microsoft** (solo per Windows).

 **Soluzione:** fare clic su **Annulla** . Scollegare il cavo USB, quindi inserire il CD di HP All-in-One per **Windows** . Vedere i Punti 14 e 15.

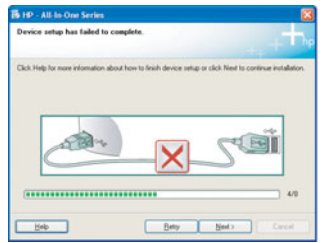

 **Problema:** viene visualizzata la schermata **Non è stato possibile completare la**  configurazione della periferica (solo per Windows).

 **Soluzione:** assicurarsi che la mascherina del pannello di controllo sia stata applicata correttamente. Scollegare il cavo della periferica e reinserirlo. Controllare tutti i collegamenti. Assicurarsi che il cavo USB sia stato collegato al computer. Non collegare il cavo USB alla tastiera o all'hub non alimentato. Vedere i Punti 3 e 15.

### Dépannage du logiciel

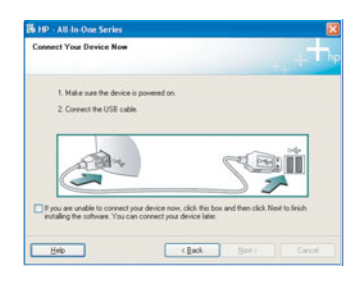

Problème : (Windows uniquement) L'écran vous invitant à connecter le câble USB ne s'est pas affiché.

**Action :** Retirez le CD-ROM du logiciel HP Tout-en-un pour **Windows** , puis introduisez-le à nouveau. Reportez-vous à l'étape 14.

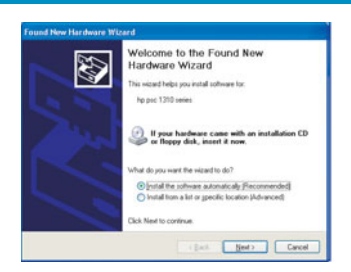

**Problème :** (Windows uniquement) L'écran **Ajout de nouveau matériel de Microsoft Windows** s'affiche.

Action : Cliquez sur Annuler. Débranchez le câble USB, puis introduisez le CD-ROM du logiciel HP Tout-en-un pour **Windows** . Reportez-vous aux étapes 14 et 15.

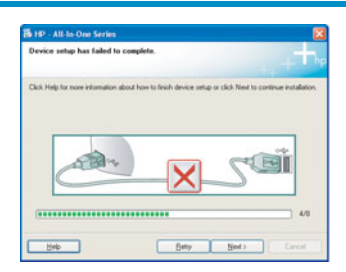

Problème : (Windows uniquement) L'écran La configuration du périphérique ne s'est **pas achevée** s'affiche.

**Action :** Vérifiez que le cache du panneau de configuration est correctement installé. Débranchez le périphérique, puis rebranchez-le. Vérifiez toutes les connexions. Assurez-vous que le câble USB est branché à l'ordinateur. Ne branchez pas le câble USB sur un clavier ou sur un concentrateur non doté de sa propre alimentation. Reportez-vous aux étapes 3 et 15.

### Risoluzione dei problemi - Pannello di controllo

Nella prima immagine viene mostrato l'aspetto della mascherina del pannello di controllo dopo che l'installazione è stata completata. Nella seconda immagine vengono mostrati possibili problemi. Per ulteriori informazioni, vedere di seguito.

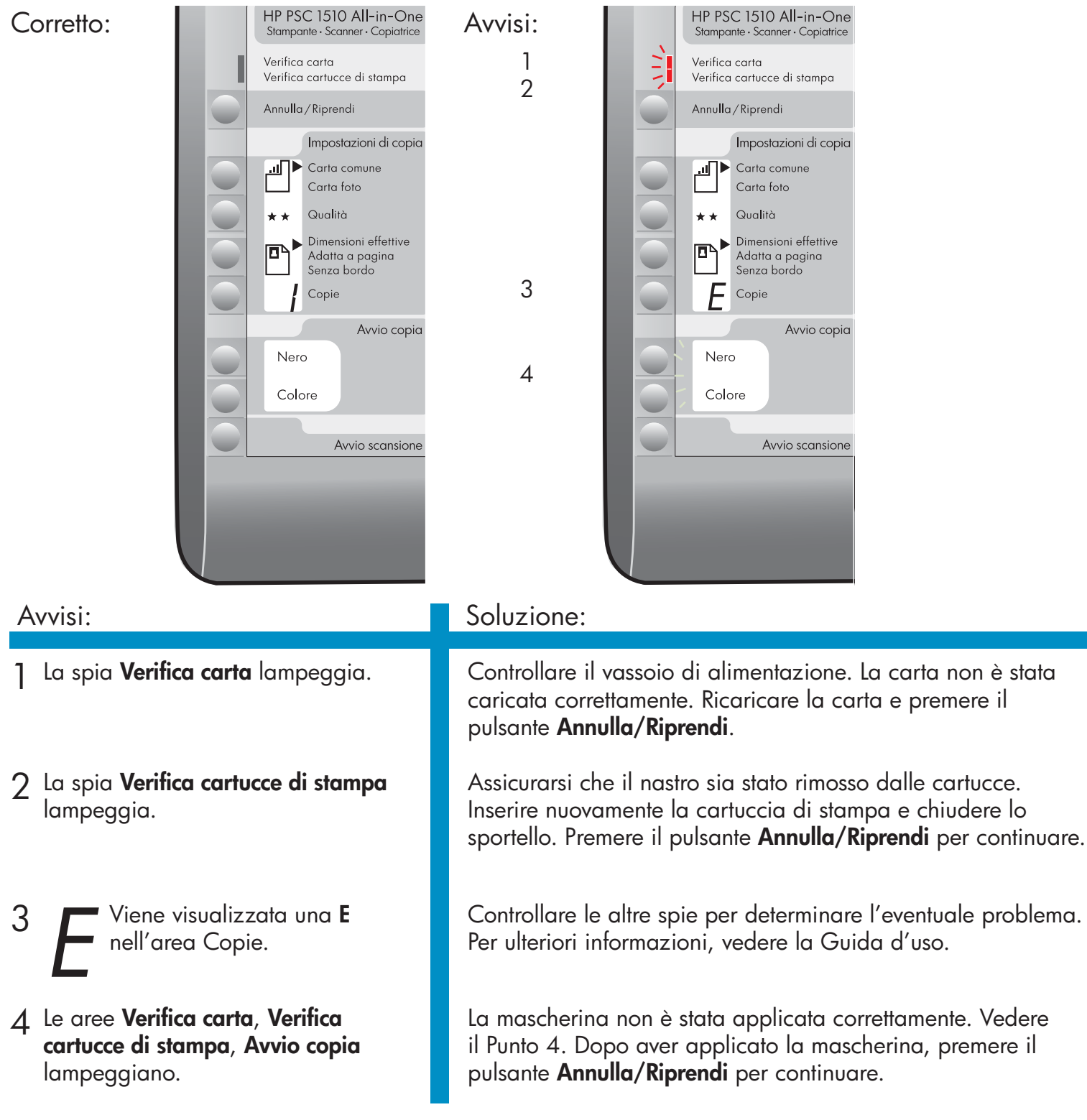

Stampato su carta riciclata 100%.

Accedere al sito www.hp.com/support per richiedere assistenza.

© Copyright 2005 Hewlett-Packard Development Company, L.P. Printed in [].

### Dépannage - Panneau de configuration

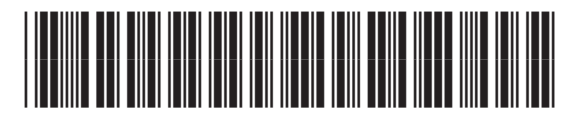

Q5888-90239

La première image illustre le cache d'un panneau de configuration après une installation réussie. La deuxième image illustre des problèmes possibles. Voir ci-dessous pour davantage d'informations.

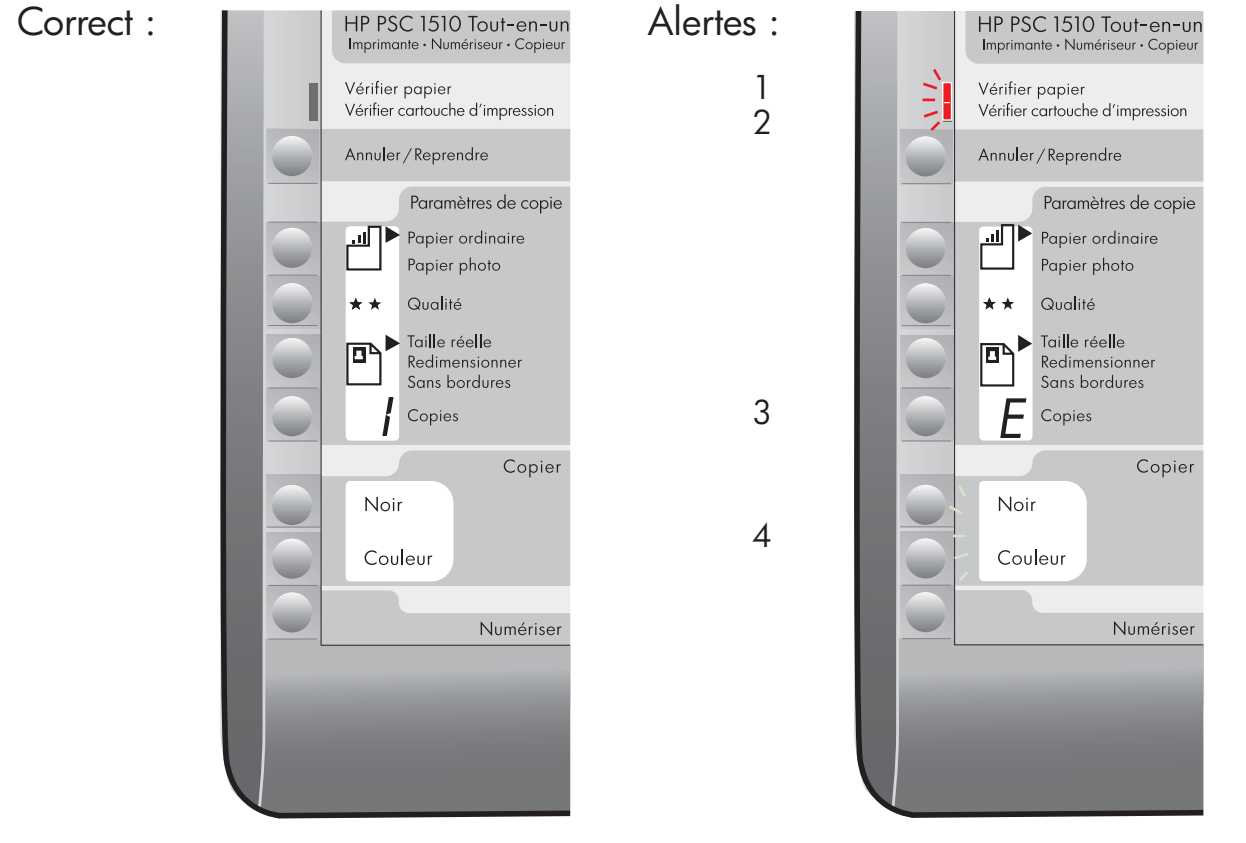

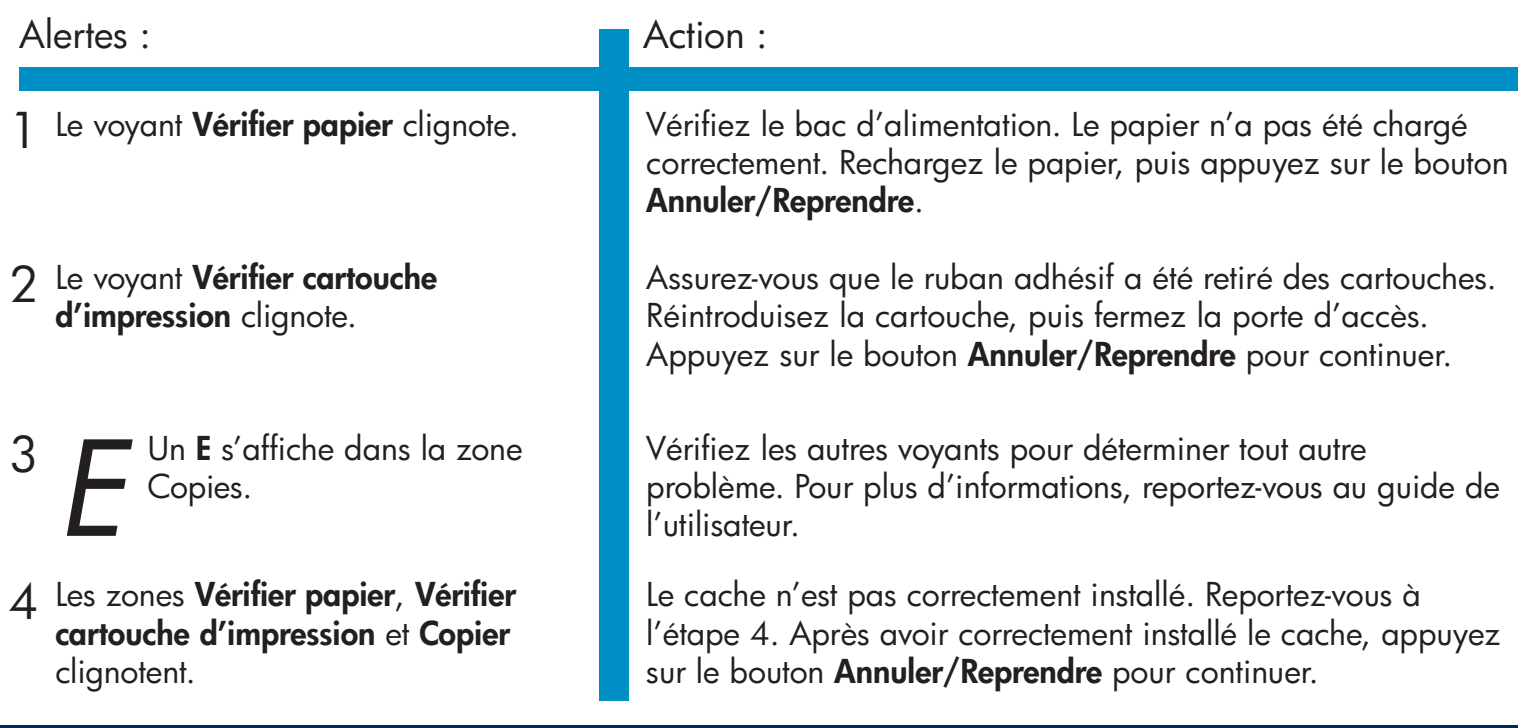

Imprimé uniquement sur du papier recyclé.

© Copyright 2005 Hewlett-Packard Development Company, L.P. Printed in []. Visitez le site www.hp.com/support pour obtenir une assistance.

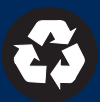